## **How to Show "My Computer" Icon Windows 10 Desktop**

If you've been using Windows for a long time, you'll probably remember that until Windows 10, the desktop contained a few default icons for quick access to the computer, user documents, network, recycle garbage, and control panel. Now you may only see an icon for the Recycle Bin.

- **1. Right-click in a clear area on your desktop.**
- 2. Select **Personalize**.

The Settings window will open.

- 3. Click on **Themes**. You'll see your current theme settings, then other options such as Background, Color, Sounds, etc.
- 4. Scroll down further until you see the heading **Related Settings**.

Below that you will see **Desktop icon settings.** 

- 5. Click on **Desktop Icon Settings.**  The Desktop Icon Settings dialog box will open.
- 6. Check the **Computer** box. It may say *This PC (as shown in the dialog box)* rather than *My Computer* on the desktop icon. We can rename that.
- 7. Click on **OK** to complete.

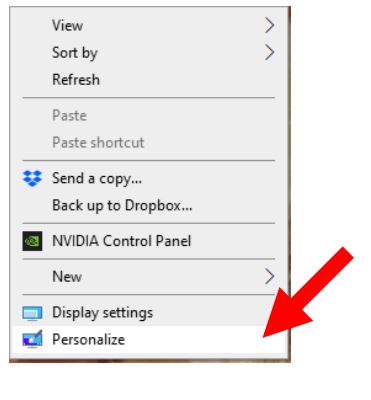

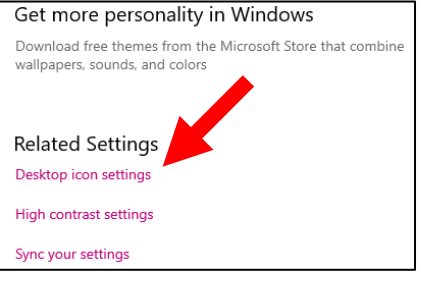

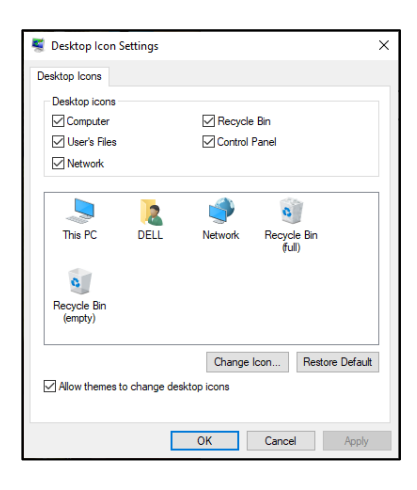

## **Renaming Desktop Icons**

- 1. **Right click on the icon** you wish to rename. A short cut menu will appear.
- 2. Click on **Rename**. The text under the icon will turn blue. **DO NOT** click on it.
- 3. **Type** in the new name.
- 4. Press **Enter** to complete.

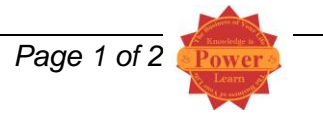